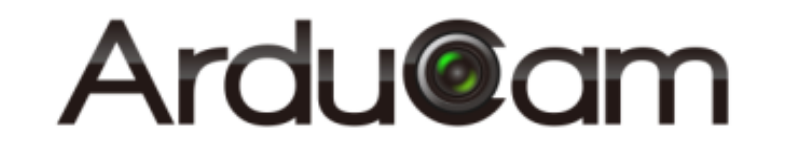

# **ArduCAM ESP8266 UNO board**

### User Guide

Rev 1.0, Apr 2016

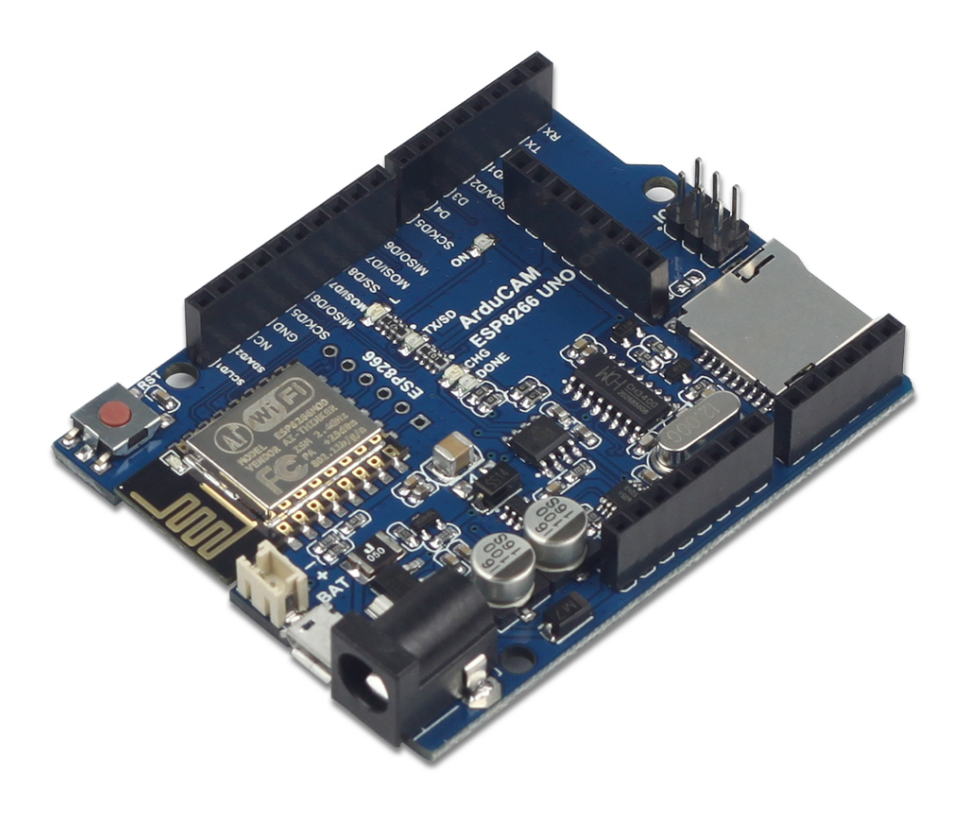

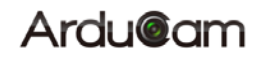

### **Table of Contents**

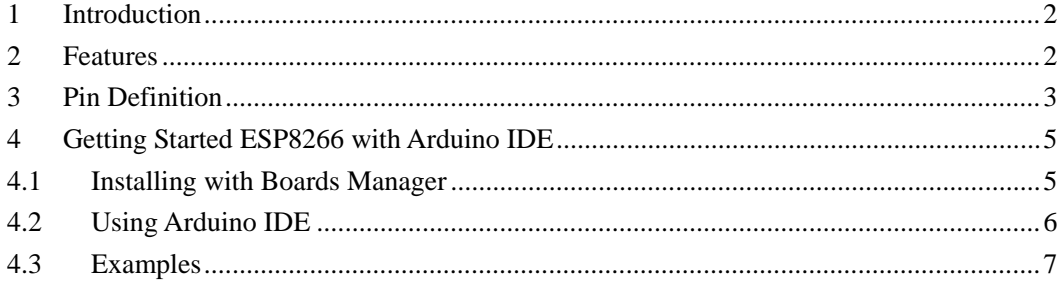

### <span id="page-2-0"></span>**1 Introduction**

ArduCAM now released a ESP8266 based Arduino board for ArduCAM mini camera modules while keeping the same form of factors and pinout as the standard Arduino UNO R3 board. The high light this ESP8266 board is that it well mates with ArduCAM mini 2MP and 5MP camera modules, supports Lithium battery power supply and recharging and with build in SD card slot. It can be an ideal solution for home security and IoT camera applications.

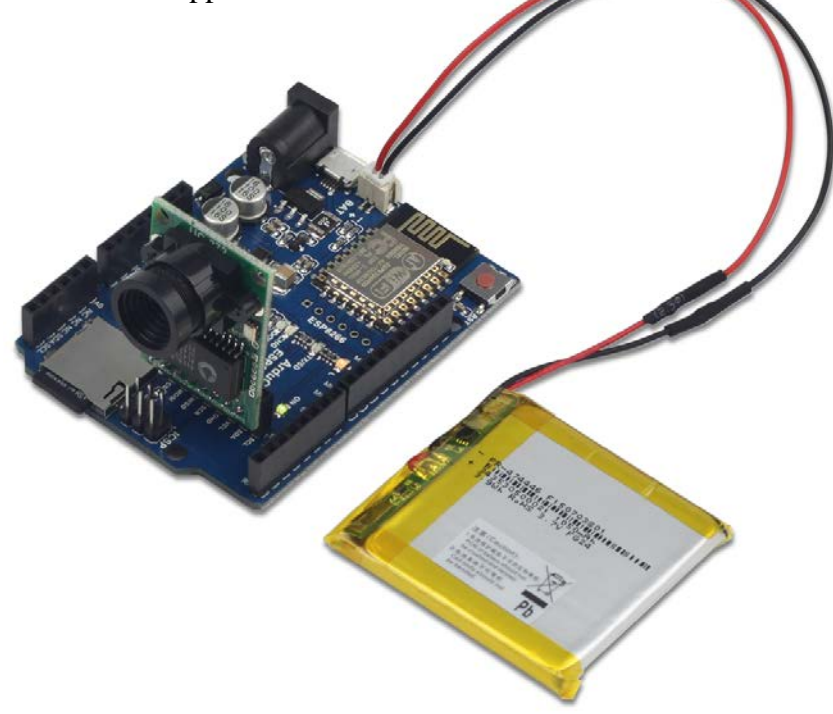

Figure 1 ArduCAM ESP8266 UNO Kit

### <span id="page-2-1"></span>**2 Features**

- $\triangleright$  Build in ESP8266-12E Module
- $\geq 11$  digital input/output pins, IO ports are 3.3V tolerant
- $\geq 1$  analog input(3.2V max input)
- > ArduCAM Mini 2MP/5MP camera interface
- $\triangleright$  Lithium battery recharging 3.7V/500mA max
- $\triangleright$  Building in SD/TF card socket
- $\triangleright$  7-12V power jack input
- $\triangleright$  Build in micro USB-Serial interface
- $\triangleright$  Compatible with [Arduino](https://github.com/esp8266/Arduino) IDE

## <span id="page-3-0"></span>**3 Pin Definition**

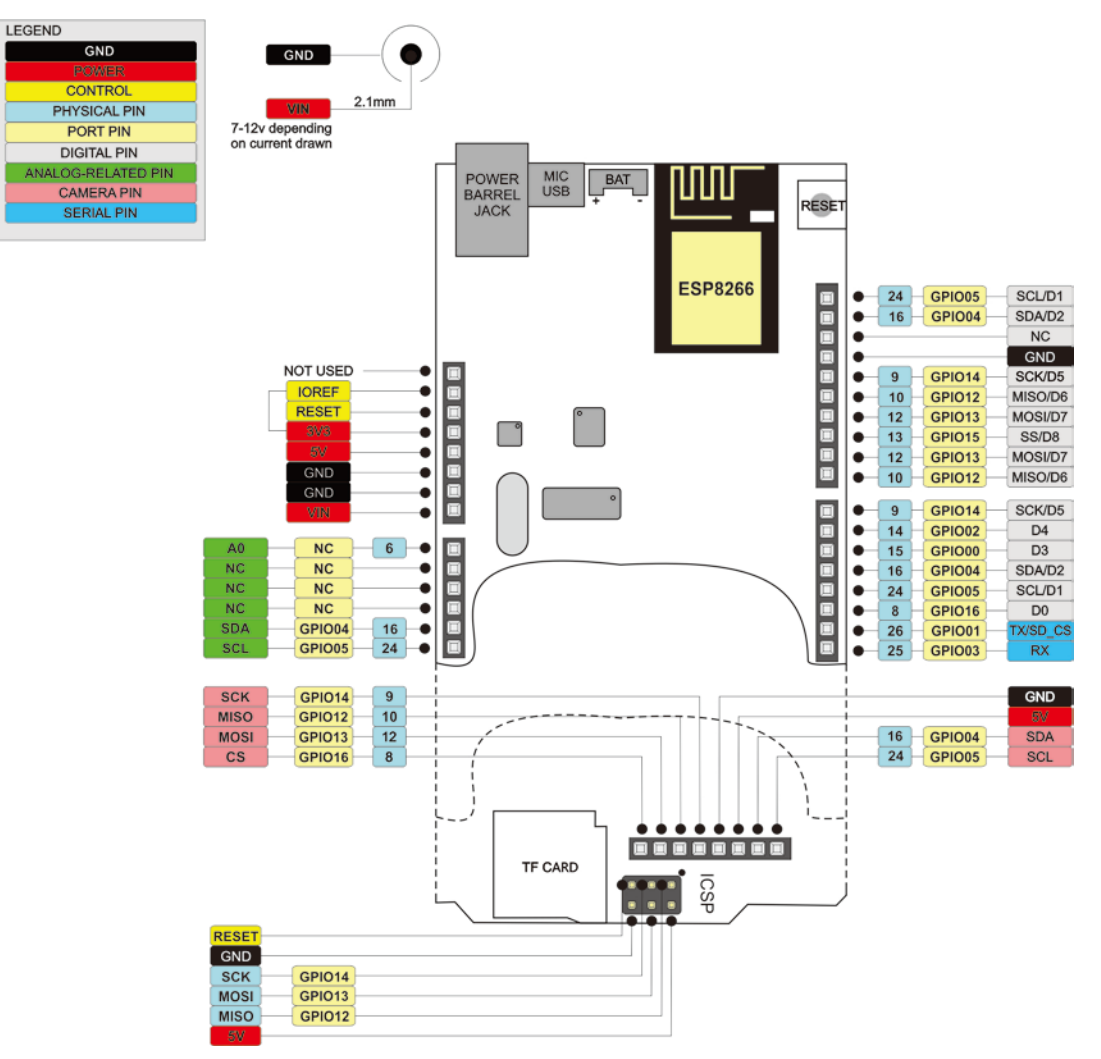

Figure 2 ArduCAM ESP8266 UNO Pin Out

Note that the SD/TF card CS pin is shared with UART TX signal, so the UART and the SD/TF can't be used at the same time.

The board has build in Lithium battery charger, which accepts default 3.7V/500mA Lithium battery. The charging indicator and charging current setting can be found from the Figure 3.

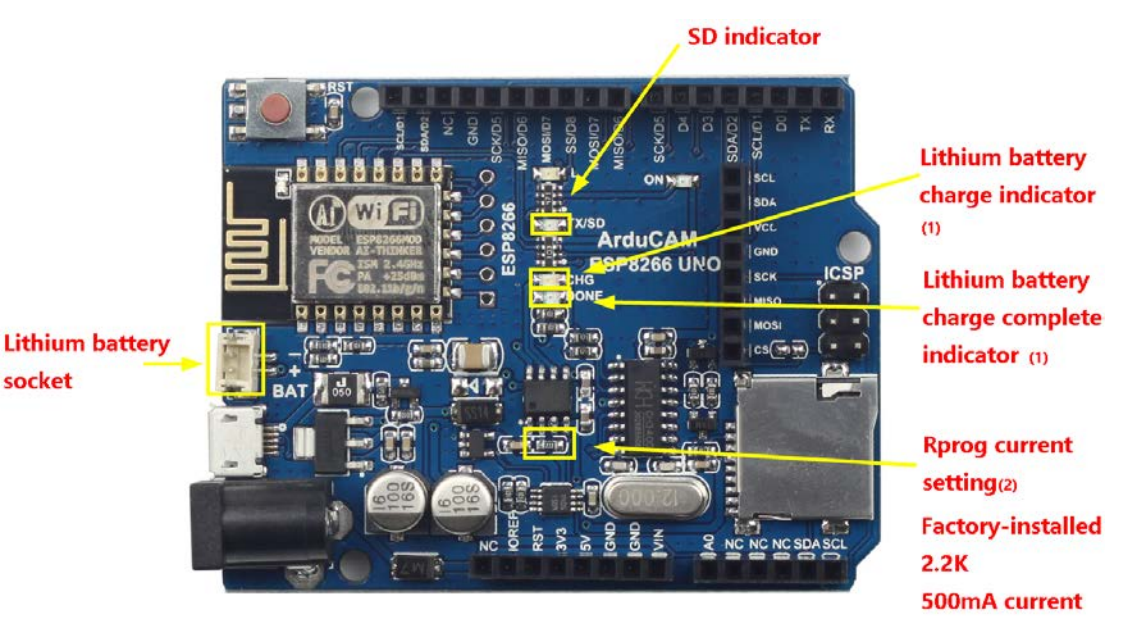

#### (1) indicator light state

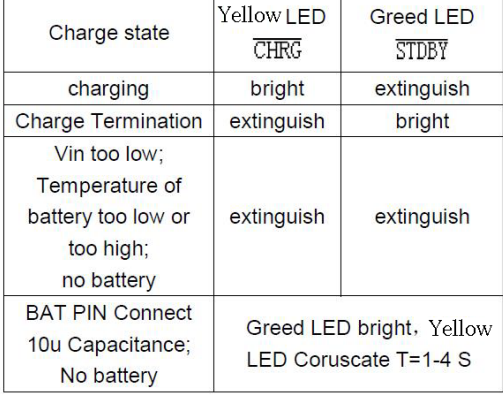

#### Figure 3 Battery Charging Indicator and Current Settings

#### (2) Rprog Current Setting

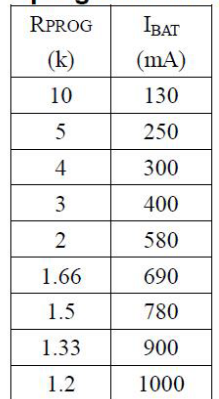

### <span id="page-5-0"></span>**4 Getting Started ESP8266 with Arduino IDE**

This chapter shows you how to develop an application for ArduCAM ESP8266 UNO board using Arduino IDE.

#### <span id="page-5-1"></span>**4.1 Installing with Boards Manager**

Starting with 1.6.4, Arduino allows installation of third-party platform packages using Boards Manager. We have packages available for Windows, Mac OS, and Linux (32 and 64 bit).

- $\triangleright$  Install Arduino 1.6.8 from the Arduino website.
- Start Arduino and open Preferences window.
- $\triangleright$  Enter the following link into Additional Board Manager URLs field. You can add multiple URLs, separating them with commas.

**[http://www.arducam.com/downloads/ESP8266\\_UNO/package\\_ArduCAM\\_index.json](http://http/www.arducam.com/downloads/ESP8266_UNO/package_ArduCAM_index.json)**

Open Boards Manager from Tools -> Board menu and install

ArduCAM\_ESP8266\_UNO addon package.

Note that the installed package source file is located in the C:\Users\*Your computer* 

*name*\AppData\Local\Arduino15\ folder, here is

C:\Users\*zk109*\AppData\Local\Arduino15\ for example.

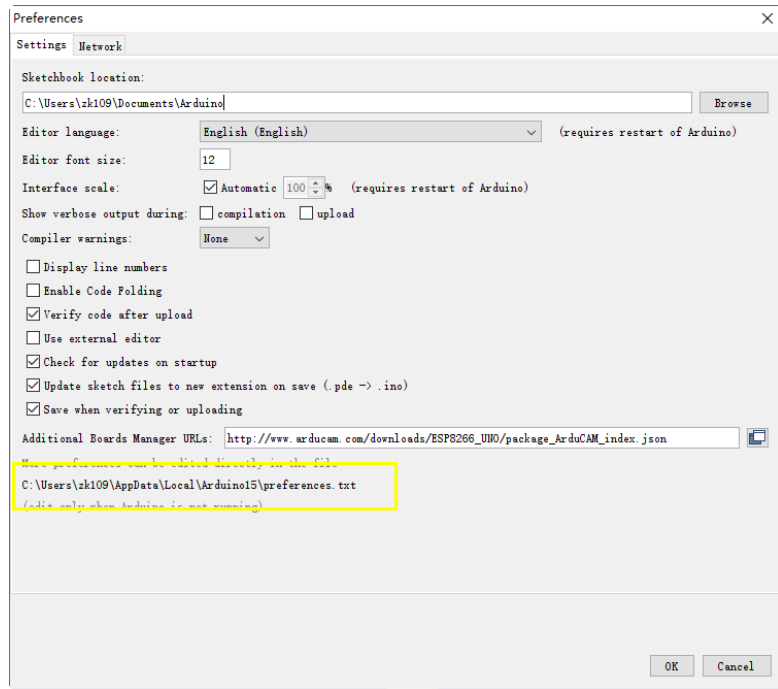

Figure 4 ArduCAM ESP8266 UNO addon package

#### <span id="page-6-0"></span>**4.2 Using Arduino IDE**

After installation of ArduCAM ESP8266 UNO board add-on package, you can select this board from the Tool->Board menu. And there several ready to use examples from the File->Examples->ArduCAM. You can use these examples directly or as a starting point to develop your own code.

Select ArduCAM\_ESP8266\_UNO board from Tool->Board menu.

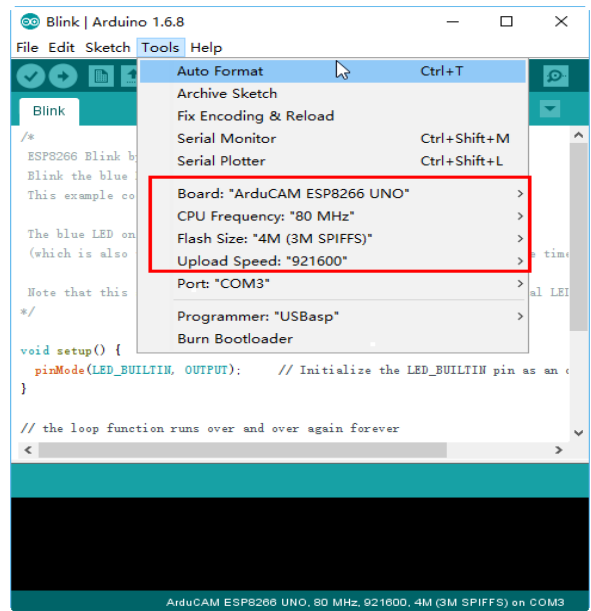

Figure 5 Board Selection

 $\triangleright$  Select the example from File- $\triangleright$ Examples- $\triangleright$ ArduCAM .

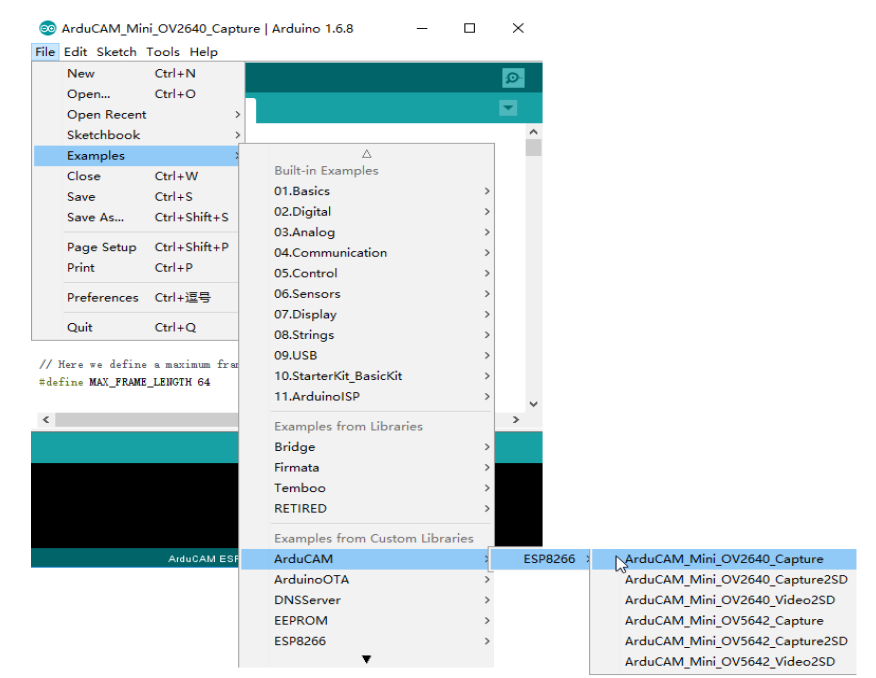

Figure 6 Example Selection

 $\triangleright$  Configure the camera setting

You need to modify the *memorysaver.h* file in order to enable OV2640 or OV5642 camera for ArduCAM Mini 2MP or 5MP camera modules. Only one camera can be enabled at a time. The *memorysaver.h* file is located at C:\Users\*Your computer name*\AppData\Local\Arduino15\packages\

ArduCAM\_ESP8266\_UNO\hardware\ArduCAM\_ESP8266\_UNO\2.1.0\libraries\ArduCAM

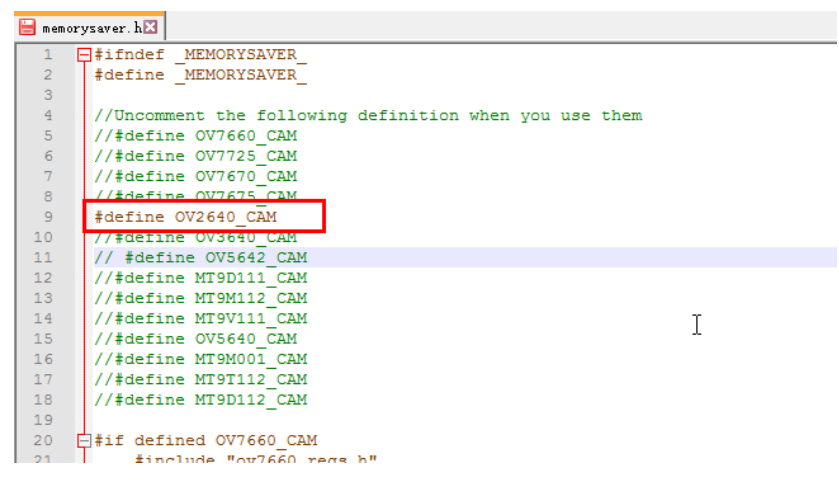

Figure 7 Camera Configuration

#### $\triangleright$  Compile and uploading

Change the SSID and password if needed with your own network environment before compile the example. Click uploading the example will automatically flashed into the board.

#### <span id="page-7-0"></span>**4.3 Examples**

There are 3 examples for both 2MP and 5MP ArduCAM mini camera modules.

ArduCAM\_Mini\_OV2640\_Capture (or ArduCAM\_Mini\_OV5642\_Capture)

This example uses HTTP protocol to capture still or video over home wifi

network from ArduCAM mini 2MP/5MP and display on the web browser.

Using this example the ssid and password should be modifies before uploading.

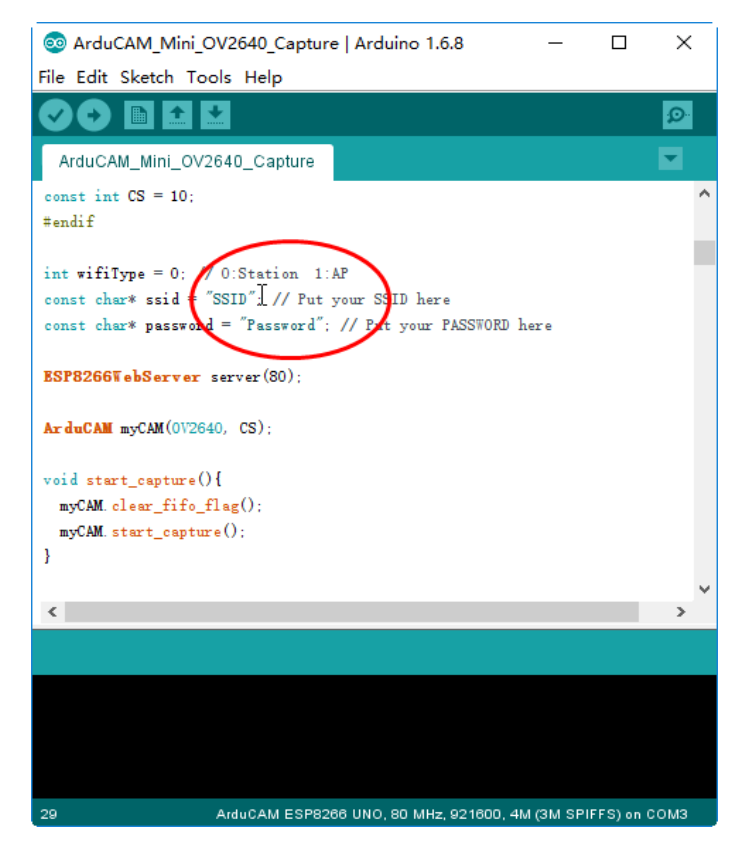

Figure 8 Wifi Camera Example

After uploading, the board IP address is obtained via DHCP protocol. You can figure out the IP address through the serial monitor as Figure 9 shown. The default serial monitor baudrate setting is 115200bps.

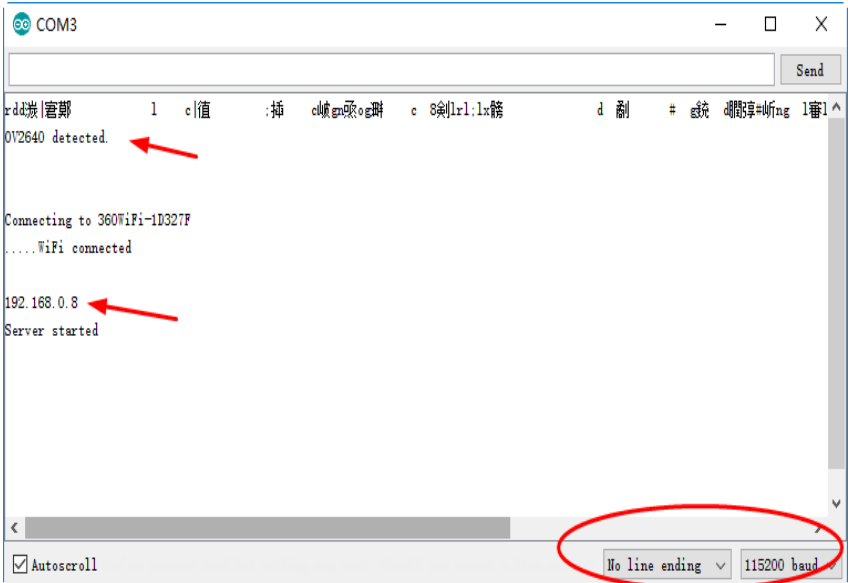

Figure 9 Identifying IP address

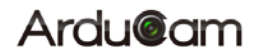

Finally, open the index.html or video.html, input the IP address obtained from the

serial monitor then take pictures or videos. The html files are located at

C:\Users\*Your computer name*\Local\Arduino15\packages\

ArduCAM\_ESP8266\_UNO\hardware\ArduCAM\_ESP8266\_UNO\2.1.0\libraries\ArduCAM\examples\ESP8266\

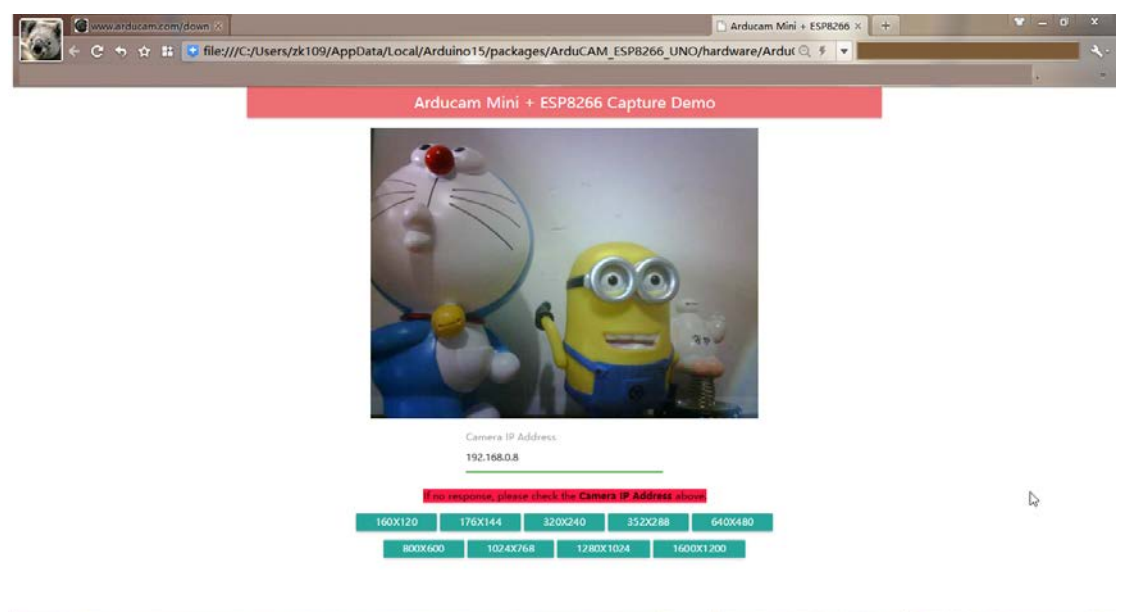

#### ArduCAM\_Mini\_OV2640\_Capture\html

Figure 10 Example Html page

ArduCAM\_Mini\_OV2640\_Capture2SD (or ArduCAM\_Mini\_

OV5642\_Capture2SD)

This example takes time elapse still photos using ArduCAM mini 2MP/5MP and then stored on the TF/SD card. The LED indicates when the TF/SD card is writing.

ArduCAM\_Mini\_OV2640\_Video2SD (or

ArduCAM\_Mini\_OV5642\_Video2SD)

This example takes motion JPEG video clips using ArduCAM mini 2MP/5MP and then stored on the TF/SD card as AVI format,about 4 minutes to complete.

**EDISTRATION**